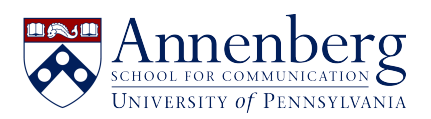

[Knowledgebase](https://ithelpdesk.asc.upenn.edu/en-US/kb) > [Additional Available Software](https://ithelpdesk.asc.upenn.edu/en-US/kb/additional-available-software) > [Virtual Reality](https://ithelpdesk.asc.upenn.edu/en-US/kb/virtual-reality) > [MOVING AVATAR IN](https://ithelpdesk.asc.upenn.edu/en-US/kb/articles/moving-avatar-in-vrchat-vr-equipment) [VRChat VR EQUIPMENT](https://ithelpdesk.asc.upenn.edu/en-US/kb/articles/moving-avatar-in-vrchat-vr-equipment)

## MOVING AVATAR IN VRChat VR EQUIPMENT

Edwin Garcia - 2022-05-27 - [Comments \(0\)](#page--1-0) - [Virtual Reality](https://ithelpdesk.asc.upenn.edu/en-US/kb/virtual-reality)

Both Hand Controllers allows your AVATAR to move around, look in any direction, and allows you to bring up menus.

## **Using Remote Controllers for Directional Viewing:**

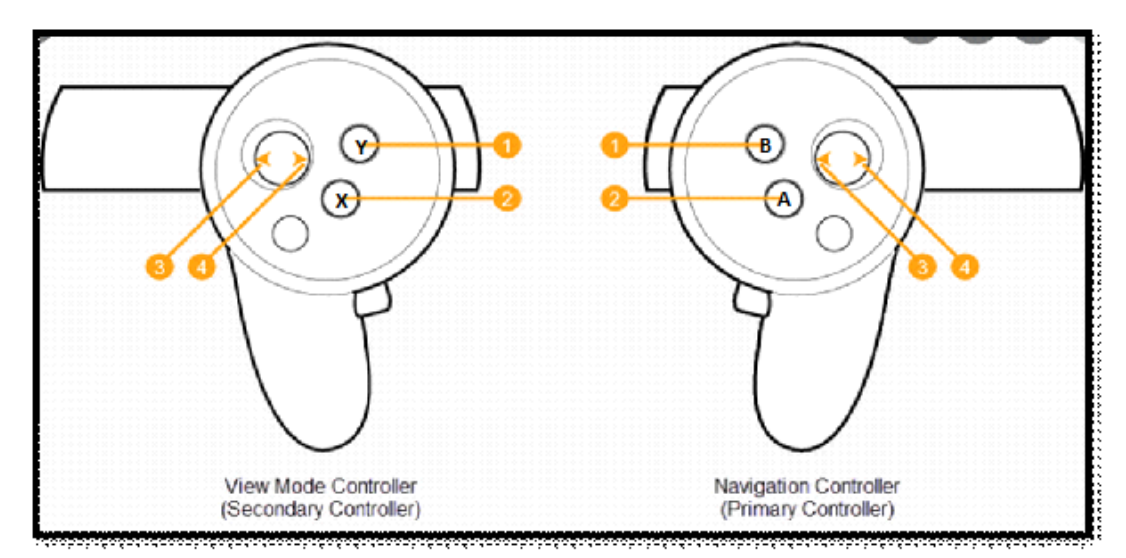

## **Hand Controller:**

1. Pressing Y on left hand controller and B on right hand controller will bring up menu. If menu is active, pressing **Y** or **B** again will make menu disappear.

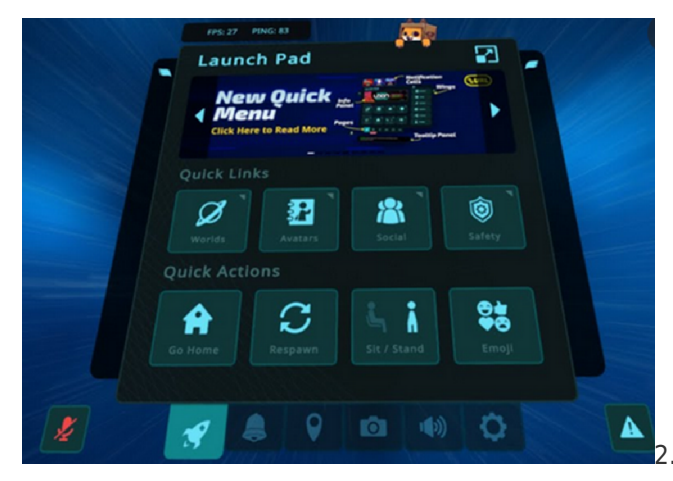

2. Pressing **X** on left hand controller

**MUTES**. Press **X** again to unmute.

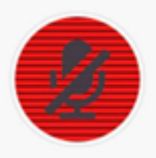

3. Press **A** on right hand controller to Jump.

4. Press and Hold **X** or **B** will bring up brings up **GESTURES** menu. Pressing **X** or **B** again will make **GESTURES** menu.

- Use thumb stick to select **EXPRESSIONS** or **EMOJIS**. Once you selected **EXPRESSIONS** or **EMOJIS**, use your left thumb stick to choose which **EXPRESSION** to use or which **EMOJI** to use.

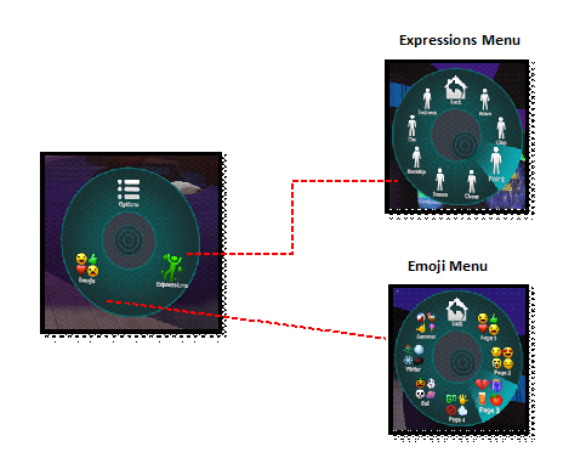

5. Pressing Y on left hand controller and B on right hand controller will bring up menu. Choose the option to sit or to stand.

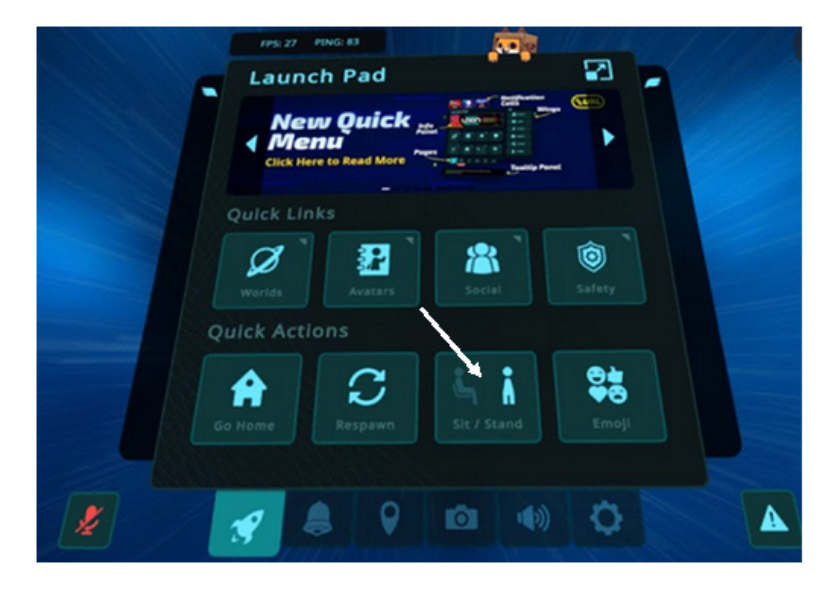